# **Player Operation User's Manual**

**Version 2.1.0.1** 

### **Table of Contents**

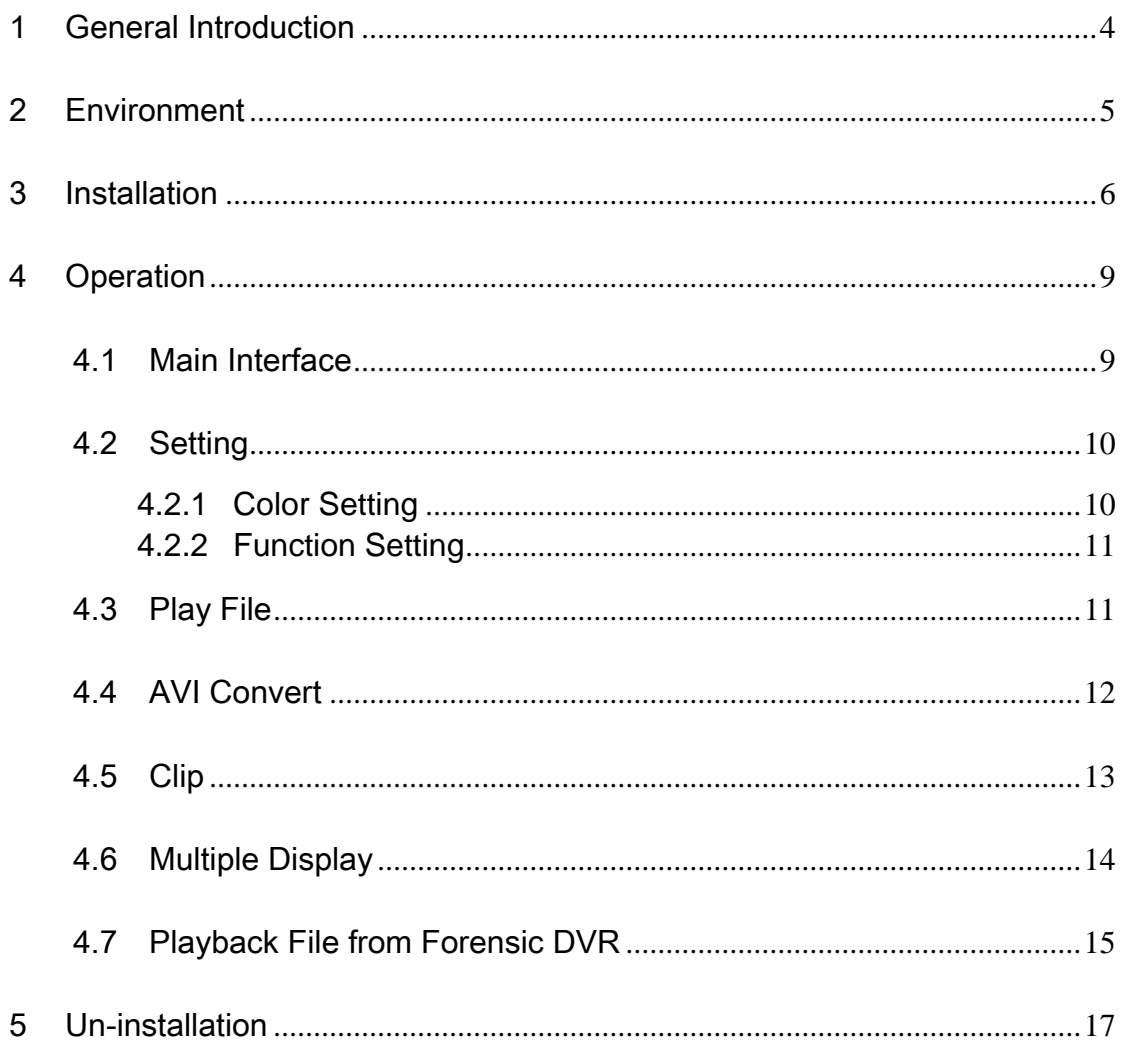

### **Welcome**

Thank you for using our player!

This user's manual is designed to be a reference tool for the installation and operation of your system!

## <span id="page-3-0"></span>1 General Introduction

This player is a tool to play video file. It supports snapshot and can save a section of the video to a file.

It has the following features:

- Support various function: Play/Pause/Stop/Slow play/Fast play/Repeatedly play/Snapshot/Frame by frame play/Record and etc.
- $\bullet$  You can drag the process bar to adjust play position.
- **•** Support fast forward and fast backward.
- **•** Support various languages.
- Support the file from forensic DVR.

# <span id="page-4-0"></span>2 Environment

Player has the following hardware requirement:

- Memory: Min 512M.
- $\bullet$  HDD: Min 4G.
- OS: Microsoft windows XP\2000\2003\Me.

### <span id="page-5-0"></span>3 Installation

Please follow the steps listed below to complete installation.

Click General\_Player\_Eng\_V2.1.0.1.R.091203.exe file, system begins installation. See [Figure 3-1.](#page-5-1)

Please click next button to continue.

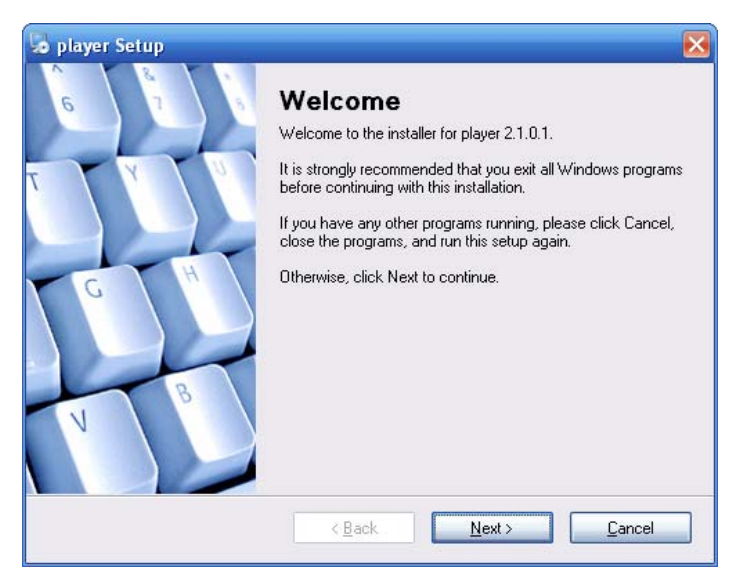

Figure 3-1

<span id="page-5-1"></span>Now you can see an interface is shown as in [Figure 3-2](#page-5-2).

You can click browser to modify installation directory. Default path is C:\Program Files\Player.

Please click next button to continue.

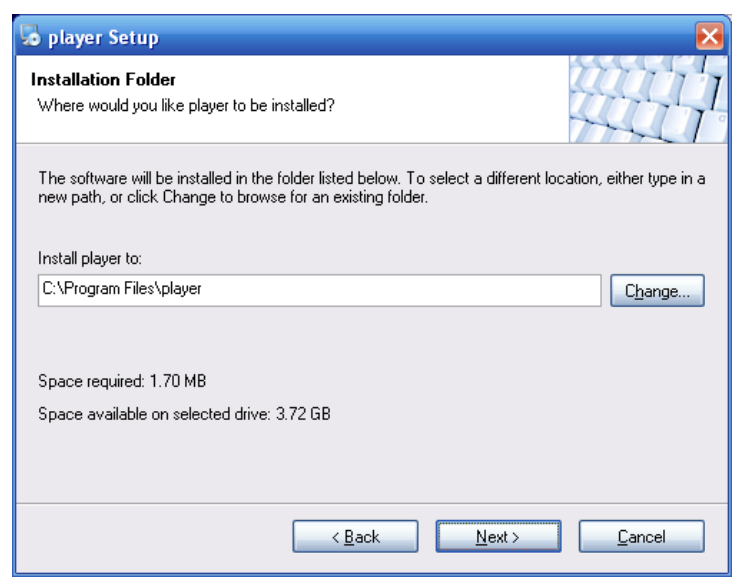

Figure 3-2

<span id="page-5-2"></span>You can see the following interface. See [Figure 3-3](#page-6-0). Please click next button to continue.

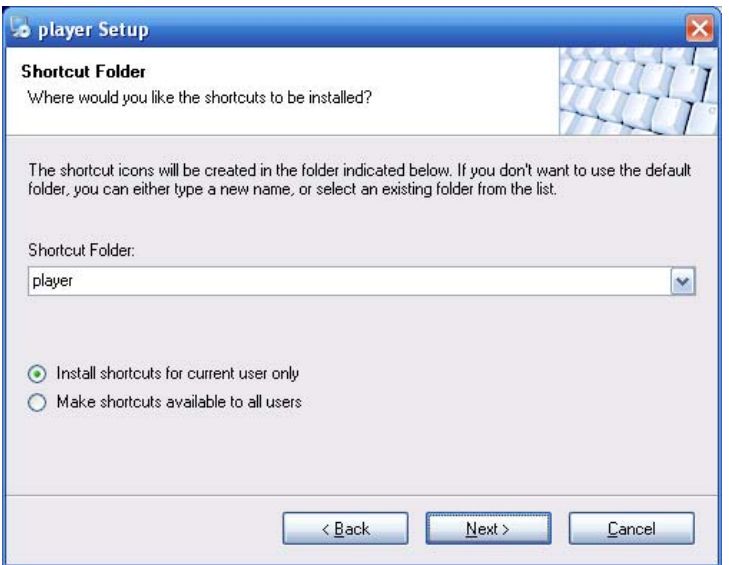

Figure 3-3

<span id="page-6-0"></span>The interface is shown as in [Figure 3-4.](#page-6-1)

Please read the installation information and then click next button to continue.

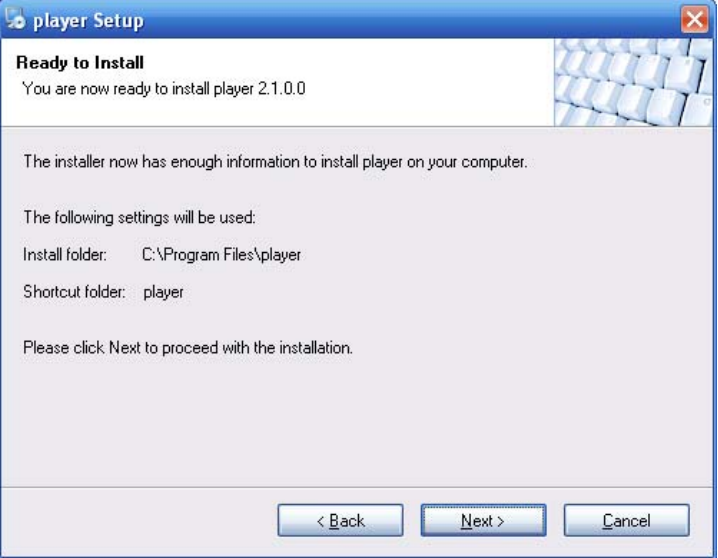

Figure 3-4

<span id="page-6-1"></span>Please wait while system is in installation process. See [Figure 3-5.](#page-7-0)

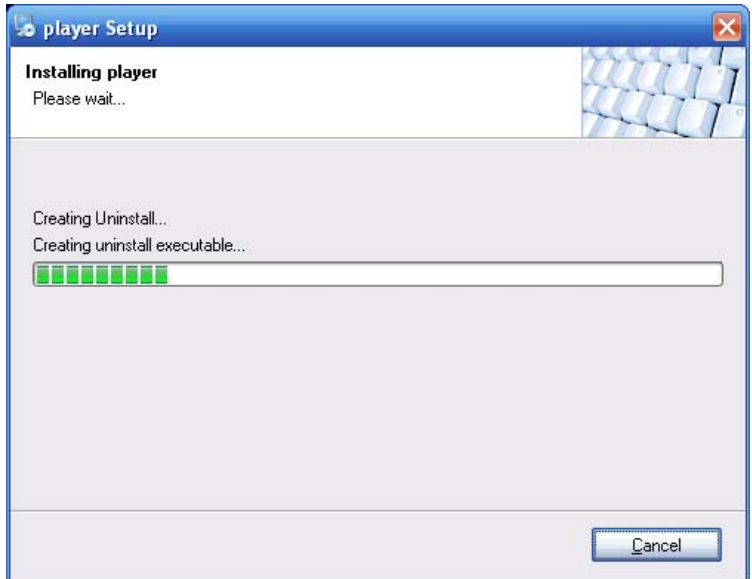

Figure 3-5

<span id="page-7-0"></span>After installation, the interface is shown as below. See Figure 3-6.

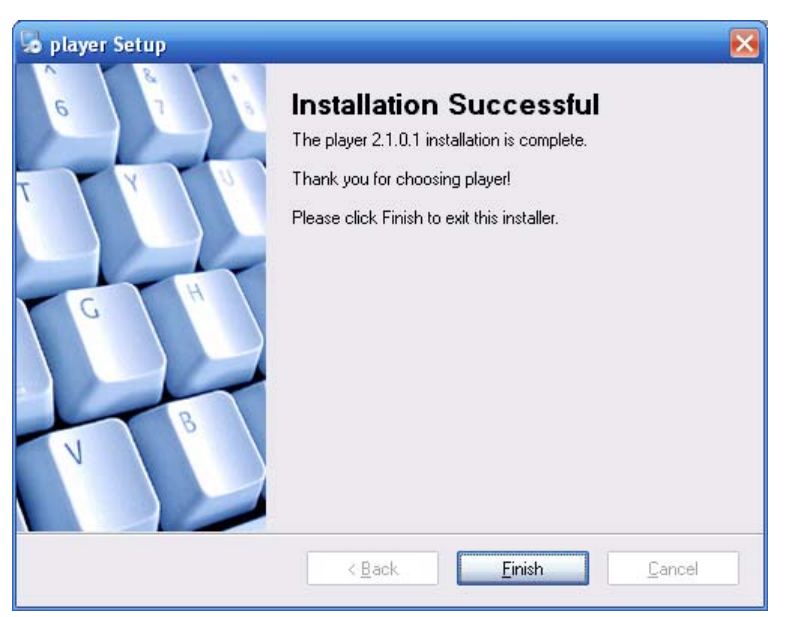

Figure 3-6

Please click finish button to complete the installation.

#### **Note:**

Program automatically creates shortcut menu in the Start and desktop.

# <span id="page-8-0"></span>4 Operation

### 4.1 Main Interface

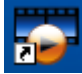

You can click the icon in the installation path or the desk to open the player

interface.

In player interface, there are following items. See [Figure 4-1](#page-9-1).

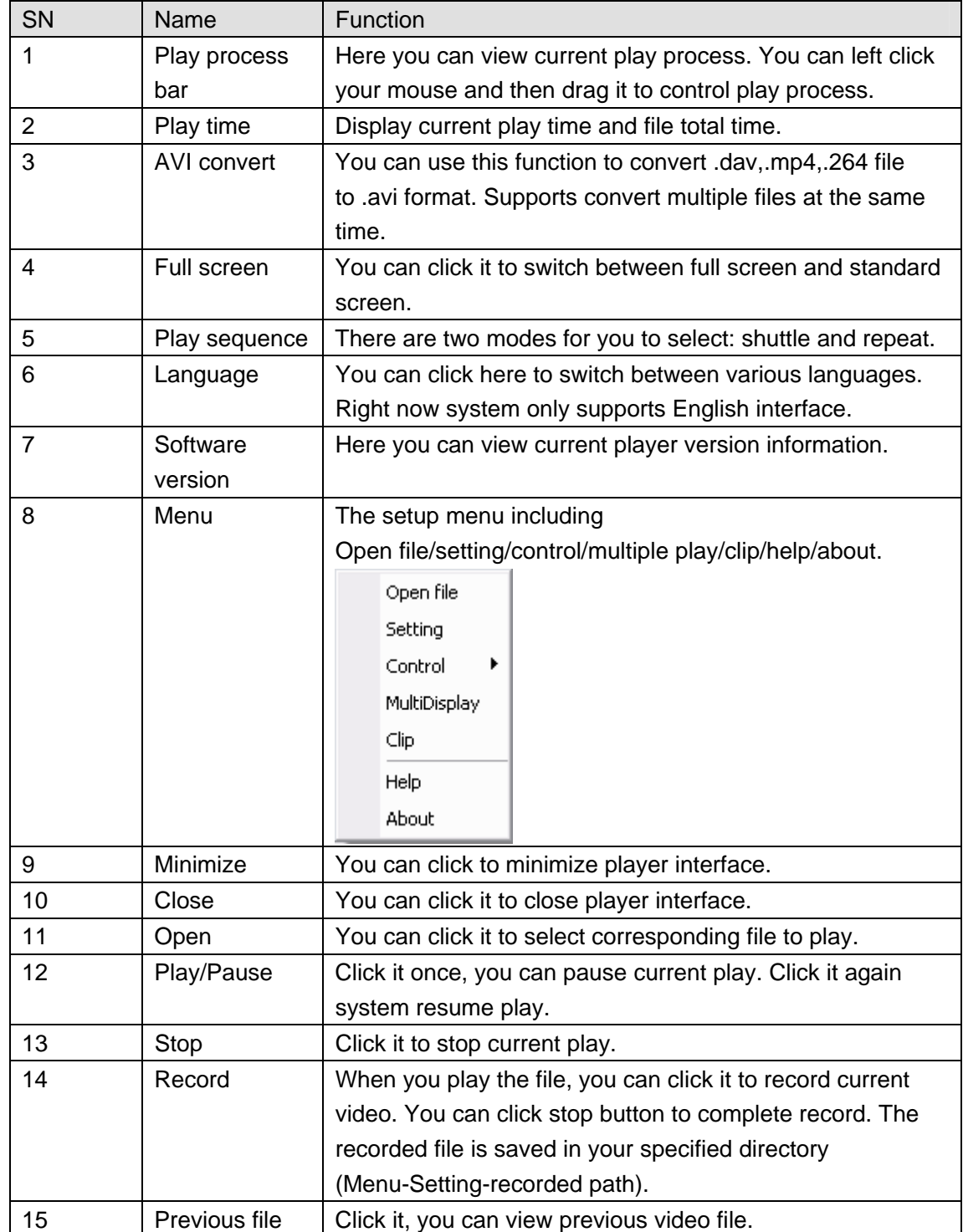

<span id="page-9-0"></span>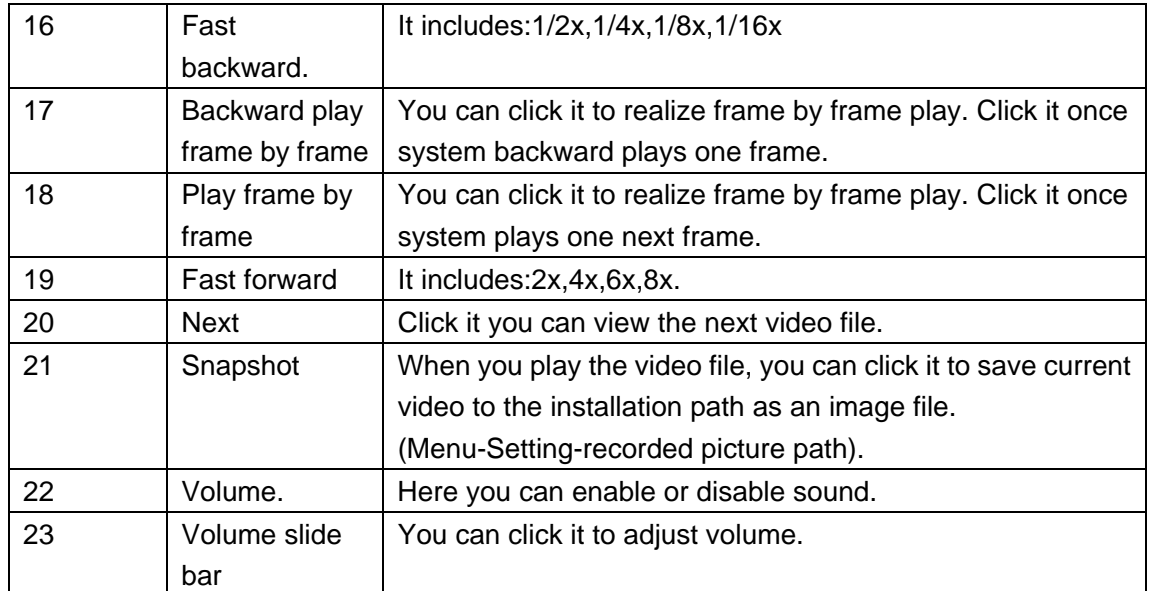

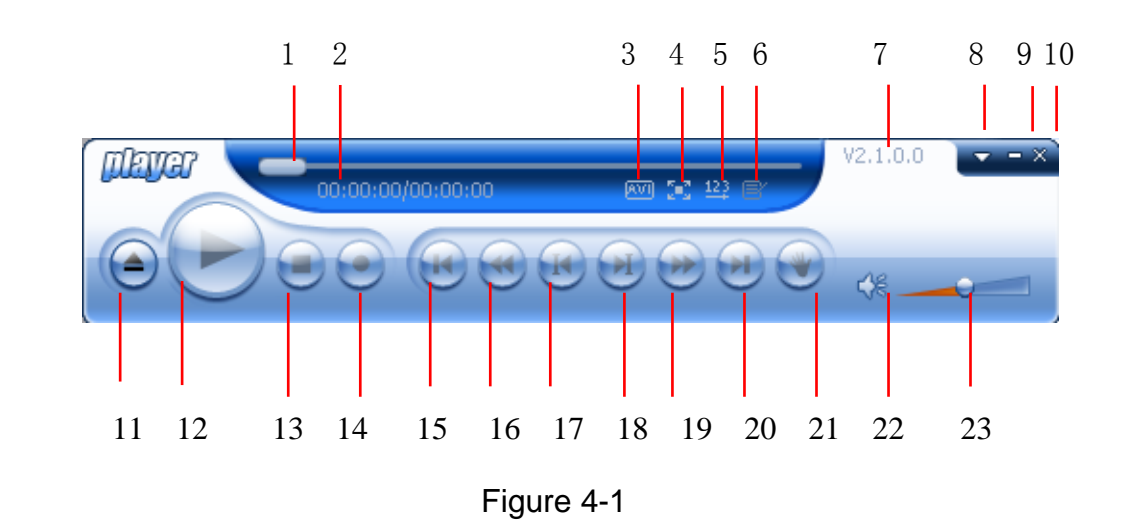

### <span id="page-9-1"></span>4.2 Setting

#### **4.2.1 Color Setting**

During the play process, click the Menu button (Button 8 in Figure 4-1) and then click setting item. The interface is shown as in Figure 4-2. Here you can drag the slide bar to adjust video bright, contrast, saturation and hue.

<span id="page-10-0"></span>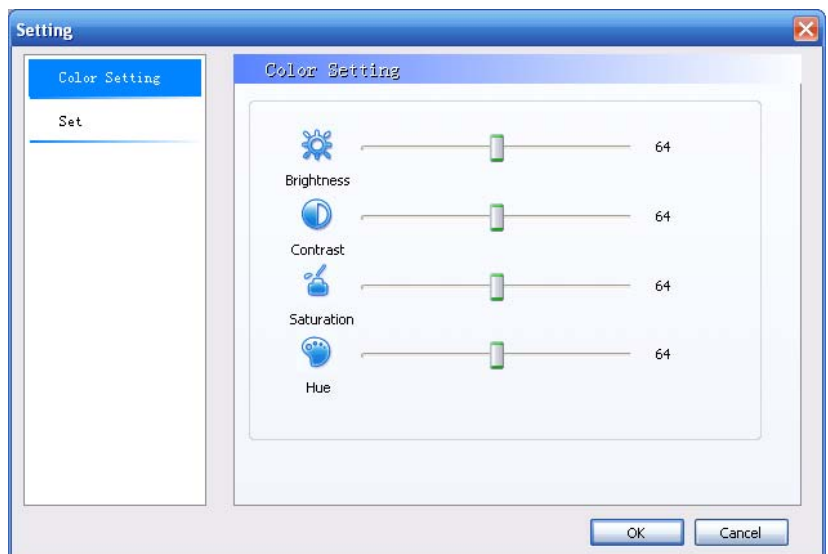

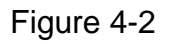

#### **4.2.2 Function Setting**

Select set button In Figure 4-2, the function setting interface is shown as in Figure 4-3. Here you can set associated file, set open option and select the path to save the snapshot image and recorded file.

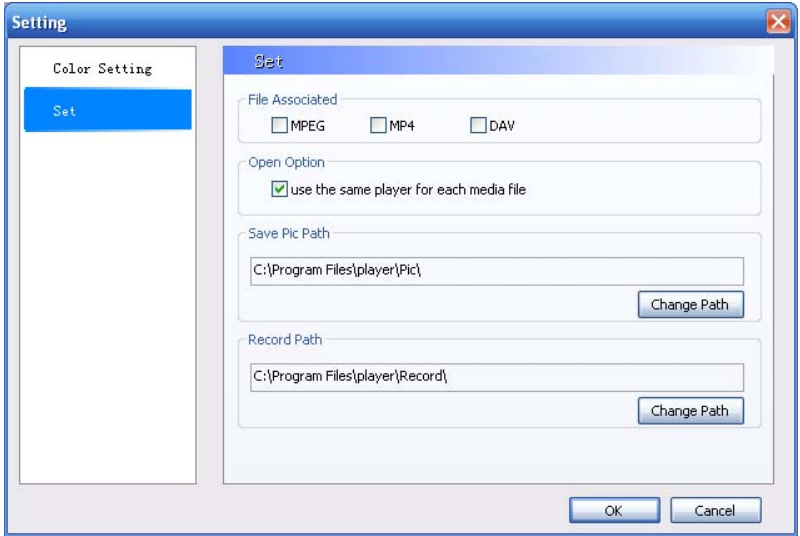

Figure 4-3

### 4.3 Play File

Click open button (Button 11 in Figure 4-1), you can see an interface is shown as in [Figure](#page-11-1)  [4-4](#page-11-1).

<span id="page-11-0"></span>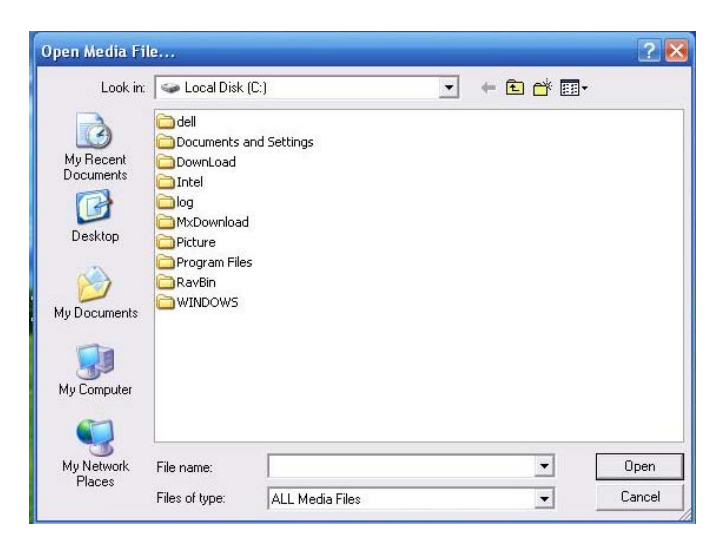

Figure 4-4

<span id="page-11-1"></span>Please select the file and then click open button to begin play.

Or you can just select the file and then drag it to the player to play.

#### **Important**

If it is your first time to use player. Double click player icon, you can see the following interface. See [Figure 4-5](#page-11-2).

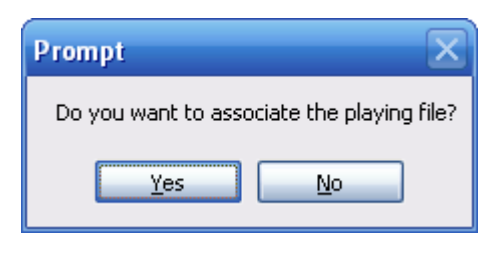

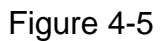

<span id="page-11-2"></span>If you click yes, you can double click to open all the files with extension name .dav. mp4, mpeg.

#### 4.4 AVI Convert

Click AVI convert button (Button 3 in Figure 4-1), you can click browser to select the file(s) to be converted. The interface is shown as below. See Figure 4-6.

Click convert button you can begin the operation.

#### **Important**

You can select multiple files at the same time.

<span id="page-12-0"></span>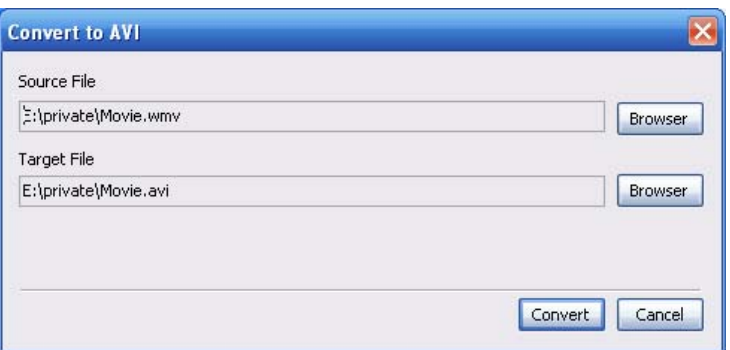

Figure 4-6

#### 4.5 Clip

During the play process, click Menu button (Button 8 in Figure 4-1) and then select clip item. Or you can right click the play window and then select the clip item (Figure 4-9). The interface is shown as below.

Here you can set to clip according to frame (Figure 4-7) or the time (Figure 4-8). You can input begin time and end time or you can drag the play slide bar to set the start time and end time to set.

Click clip button, system pops up a dialogue box for you to input saved file name. Then system begins clipping.

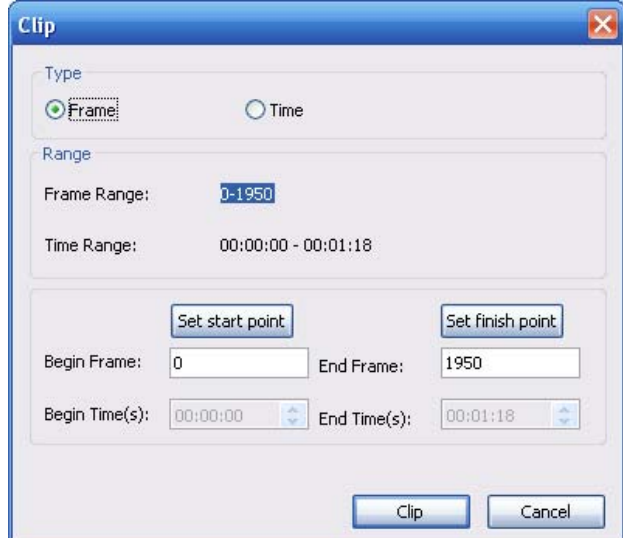

Figure 4-7

<span id="page-13-0"></span>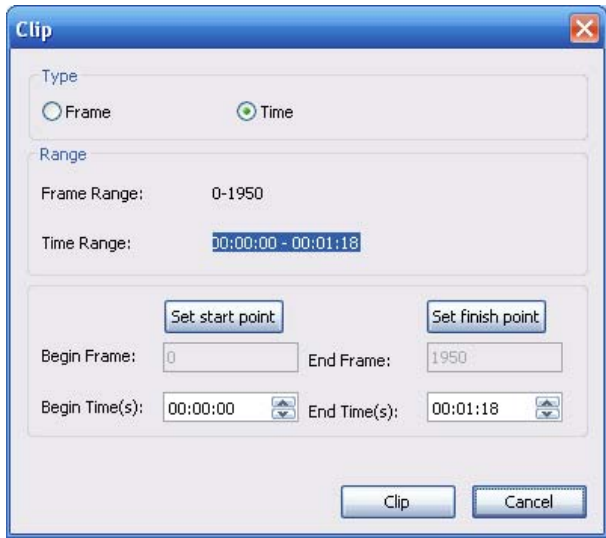

Figure 4-8

#### 4.6 Multiple Display

During the play process, right click the play window, system pops up the following interface. See Figure 4-9.

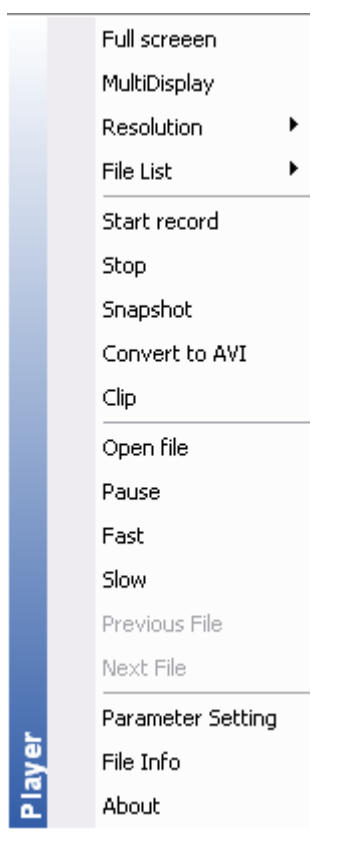

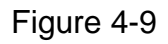

<span id="page-13-1"></span>Select MultDisplay item, you can see the current play becomes paused and your mouse

icon becomes

<span id="page-14-0"></span>Please drag the mouse in the screen to select a zone you want to play in detail. Then double click the specified zone, you can see system pops up a new window to play the zone. There are two play windows at the same time.

### 4.7 Playback File from Forensic DVR

When you play a file from the forensic DVR, system pops up the following dialogue box. See [Figure 4-10](#page-14-1).

For security reasons, you need to input the proper password to playback the interrogation file.

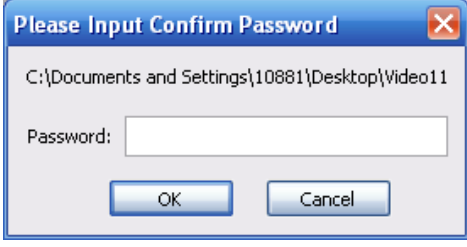

Figure 4-10

<span id="page-14-1"></span>The playback interface is shown as below. See [Figure 4-11.](#page-14-2)

You can view the corresponding information and view the detail interrogation content.

When there are data from two channels. There are two windows to playback at the same time. Click the window, these two windows can switch.

You can view the heading content on the right side.

If the file contains the overlay information, the information can display for five seconds and then disappear.

<span id="page-14-2"></span>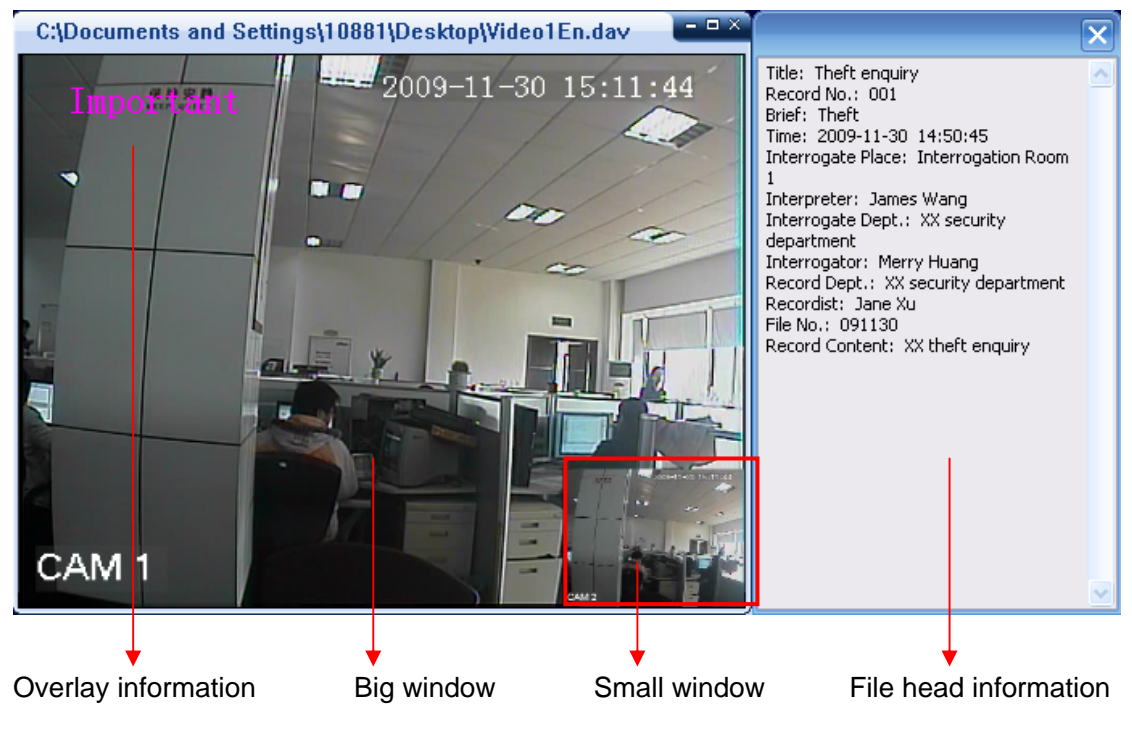

Figure 4-11

Right click mouse, you can see the shortcut menu has extra two options: information search and elisor information (You can refer to [Figure 4-9\)](#page-13-1).

When the heading window is closed, you can click elisor information to view again.

Click information search button, the interface is shown as below. See [Figure 4-12.](#page-15-0)

Here you can view the mark information list during the interrogation. You can conveniently know the title overlay time and channel.

Click one item; the player can go to the corresponding time and then play. The selected video will be displayed in the larger window by default.

<span id="page-15-0"></span>

|                                  | <b>Information Search</b>                                                                                                    |                                 |                                               |                                                                                                |                       |
|----------------------------------|----------------------------------------------------------------------------------------------------|---------------------------------|-----------------------------------------------|------------------------------------------------------------------------------------------------|-----------------------|
| No.                              | Time Information                                                                                                    | Channel                         | Show                                          | Position                                                                                       |                       |
| 1                                | 2009-05-13 10:12:04                                                                                                    | 1                               | Yes                                           | 10.872533%                                                                                     |                       |
| 2                                | 2009-05-13 10:12:04                                                                                                    | 2                               | Yes                                           | 10.872676%                                                                                     |                       |
| 3                                | 2009-05-13 10:12:14                                                                                                    | 1                               | Yes                                           | 21.676229%                                                                                     |                       |
| 4<br>5<br>6<br>7<br>8<br>9<br>10 | 2009-05-13 10:12:14<br>2009-05-13 10:12:17<br>2009-05-13 10:12:17<br>2009-05-13 10:12:20<br>2009-05-13 10:12:20<br>2009-05-13 10:12:21<br>2009-05-13 10:12:21 | 2<br>1<br>2<br>1<br>2<br>1<br>2 | Yes<br>Yes<br>Yes<br>Yes<br>Yes<br>Yes<br>Yes | 21.676373%<br>24.435345%<br>24.435488%<br>27.721828%<br>27.721972%<br>28.895782%<br>28.895926% | Pre Page<br>Next Page |
| 11                               | 2009-05-13 10:12:23                                                                                                    | 1                               | Yes                                           | 31.420378%                                                                                     |                       |
| 12                               | 2009-05-13 10:12:23                                                                                                    | 2                               | Yes                                           | 31.420521%                                                                                     |                       |
| 13                               | 2009-05-13 10:12:25                                                                                                    | $\mathbf{1}$                    | Yes:                                          | 34.229378%                                                                                     |                       |
| 14                               | 2009-05-13 10:12:25                                                                                                    | 2                               | Yes                                           | 34.229519%                                                                                     |                       |
| 15                               | 2009-05-13 10:12:52                                                                                                    | 1                               | Yes                                           | 64.520996%                                                                                     |                       |
| 16                               | 2009-05-13 10:12:52                                                                                                    | 2                               | Yes                                           | 64.521141%                                                                                     |                       |
| 17                               | 2009-05-13 10:12:56                                                                                                    | 1                               | Yes                                           | 68.711472%                                                                                     |                       |
| 18                               | 2009-05-13 10:12:56                                                                                                    | 2                               | Yes                                           | 68.711609%                                                                                     |                       |
| 19                               | 2009-05-13 10:13:10                                                                                                    | 1                               | Yes                                           | 83.305817%                                                                                     |                       |
| 20                               | 2009-05-13 10:13:10                                                                                                    | 2                               | Yes                                           | 83.305954%                                                                                     |                       |

Figure 4-12

### <span id="page-16-0"></span>5 Un-installation

From the installation path, or from the Start->All program, you can find the un-installation button **.** Uninstall player . Double click it you can see the following dialogue box. See [Figure 5-1.](#page-16-1)

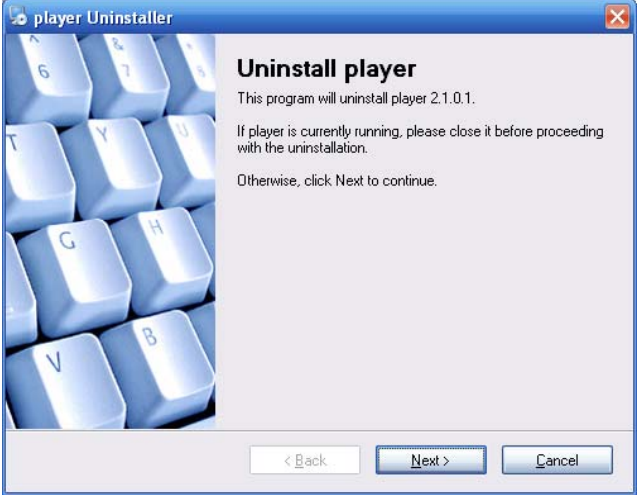

Figure 5-1

<span id="page-16-1"></span>Click next button, you can see system begins un-installation. After un-installation, you can see an interface is shown as below. See [Figure 5-2](#page-16-2).

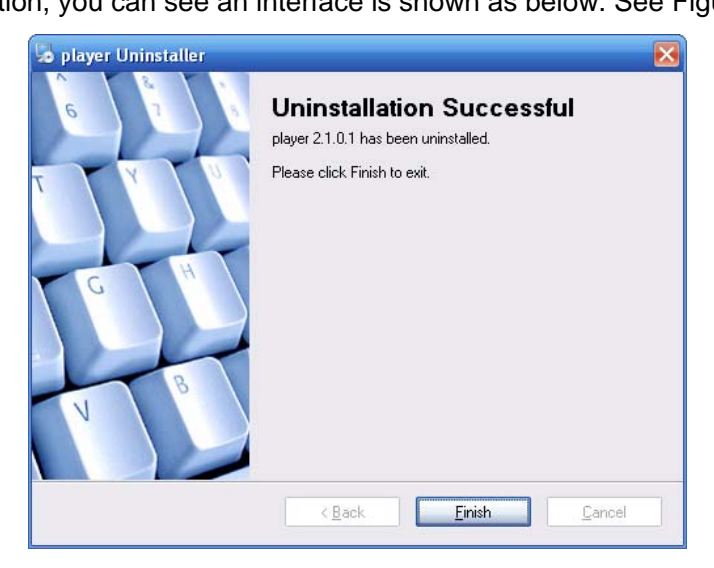

Figure 5-2

<span id="page-16-2"></span>Click finish button, you can complete the un-installation.

**Note** 

- **This manual is for reference only. Slight difference may be found in the user interface.**
- **All the designs and software here are subject to change without prior written notice.**

• **Please visit our website or contact your local service engineer for more information.**